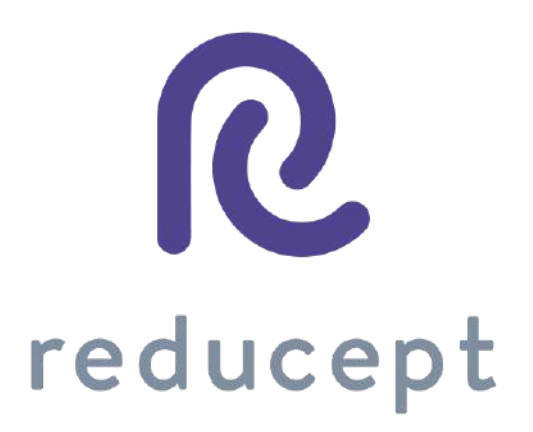

# Dashboard Manual

Version: March 9th, 2021

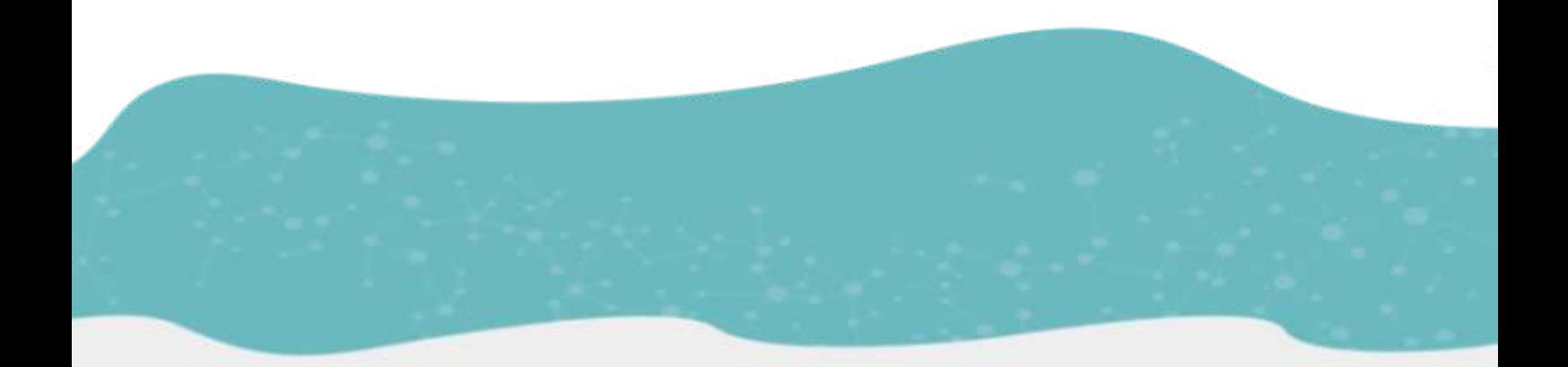

Zaailand 106 Z, 8911 BN Leeuwarden, Nederland - Email: info@reducept.com - Tel: +31 85 13 08 260 - KvK: 74239678 - BTW: NL859821432B01

# R

### Dashboard

The Reducept dashboard has been specially developed for practitioners. Through the dashboard, you can manage different users and devices, and monitor the performance of the different players under your treatment.

# Content

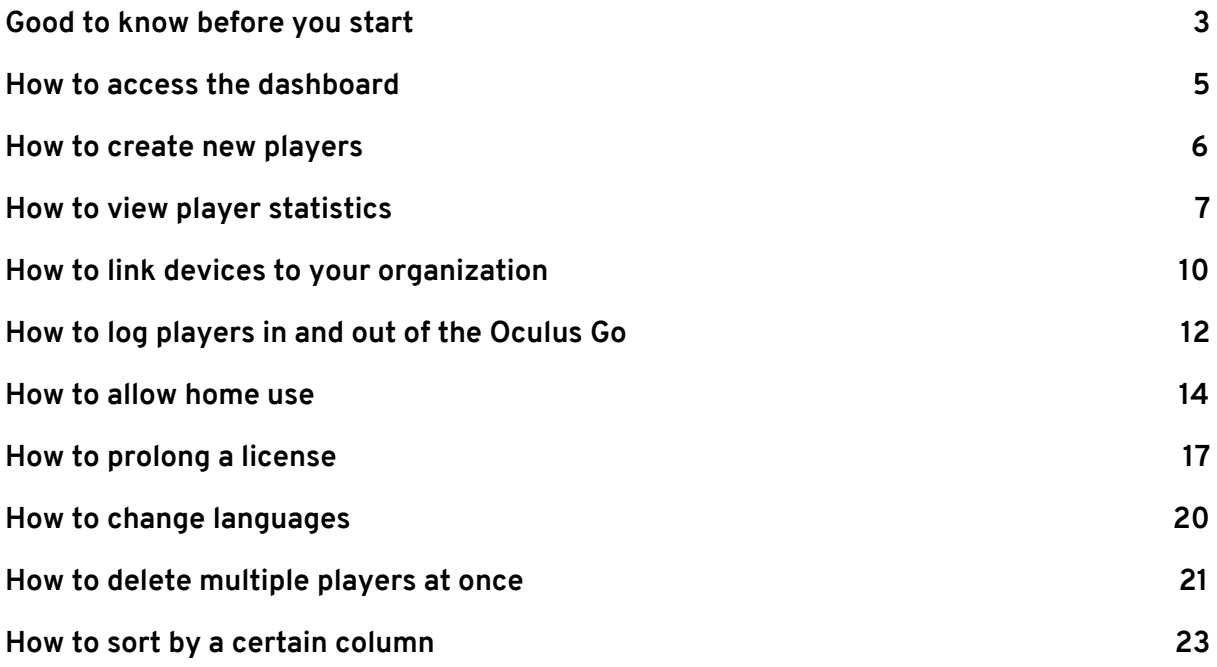

Page 2/24

#### <span id="page-2-0"></span>Good to know before you start

Thank you for trying Reducept! We're going to tell you a little bit about the product, right after that you'll find instructions on how to make use of the dashboard within Reducept.

#### **Target group**

Reducept is designed for people with chronic pain. Chronic pain is defined as ongoing or recurring pain that lasts longer than the normal healing period for an illness or injury, or that lasts longer than three to six months. Reducept has been tested on people between the ages of 18 and 80. For younger children, we have no data on the efficacy of the product. For people 65 years of age or older, help is often needed to install and familiarize themselves with the program, but subsequently older people can also make improvements with the program.

#### **Potential Risks**

Reducept is used at your own risk. At this time, the app itself has few known risks. However, it is possible that playing on the VR-Headset may cause your patient some discomfort. If they experience more pain while playing, let them stop playing immediately and let them contact you.

For possible risks involved in playing on the VR-Headset, we recommend you read the manual of the VR-Headset.

Furthermore, it is possible that the patient may become dizzy from looking at the screen. If they experience this, let them stop playing and let them contact you.

Despite Reducept's psychosocial approach and the relatively low risk of the intervention, there are some criteria that are good to keep in mind when using Reducept. We do not recommend using Reducept when experiencing:

- Psychotic disorders: any disorder in which a patient has difficulty distinguishing between reality and the fictional world of VR can potentially lead to an increase in confusion
- Dementia: any disorder in which a patient has difficulty distinguishing between reality and the fictional world of VR can potentially lead to an increase in confusion
- Psychiatric comorbidity: we recommend that psychiatric comorbid disorders be treated before using Reducept
- Younger than 18 years: Reducept was developed for adults. At the time of writing, feasibility studies are being conducted on the application of Reducept in adolescents
- Audio-visual disorders: when they interfere with the use of VR

Page 3/24

#### **Current state of research**

Within Reducept, we use a variety of psychological treatment techniques. For example, cognitive behavioral therapy, acceptance and commitment therapy, Mindfulness and Hypnotherapy $^{\rm l}$ . These techniques have been widely researched in the past and have proven to be effective.

Virtual Reality (VR) has also been widely researched in recent times for its effectiveness in treatment techniques with promising results.

Reducept has chosen to combine the well researched psychological treatment techniques with VR. To investigate the success of Reducept, several studies are currently underway. For more information visit the website: [reducept.com/science.](http://reducept.com/science)

#### **CE mark**

Reducept has a CE mark. This mark certifies that the product complies with the applicable rules within the European Economic Area. The CE number is: 2019/682-01

<sup>1</sup> Fennema & Zantema, 2019

Page 4/24

#### <span id="page-4-0"></span>How to access the dashboard

- 1. Once received an email from Reducept with an invitation to create an account on the dashboard. Click on the link to go to the dashboard.
- 2. Choose a password and confirm your password on the login screen.

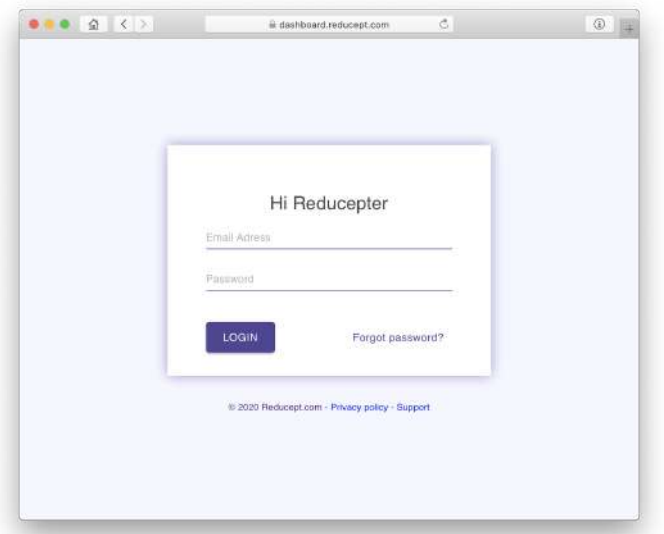

3. You will now see the Home screen of the dashboard with a summary of the activity of your players in the past month.

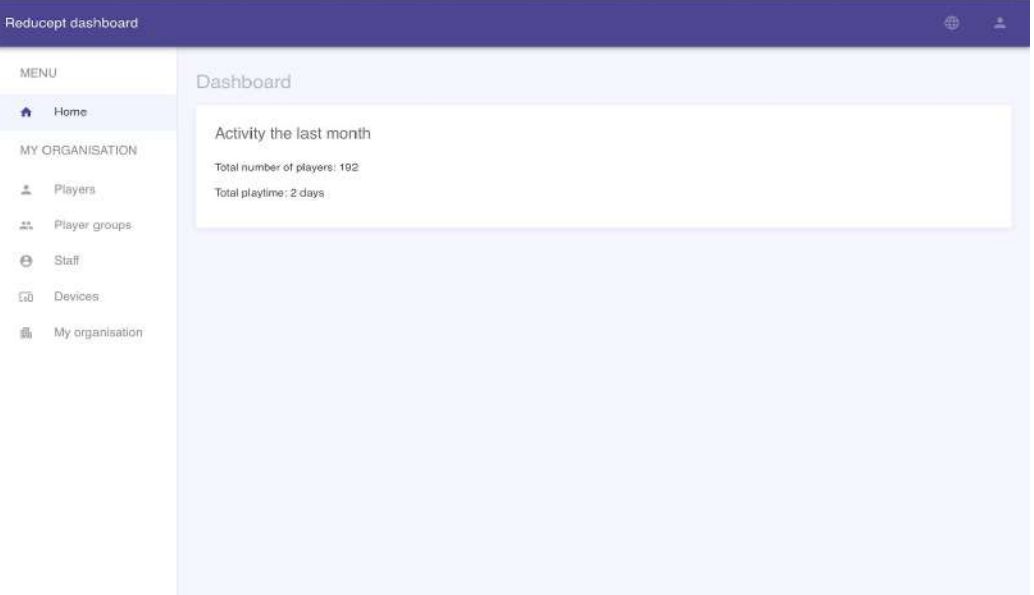

Page 5/24

### <span id="page-5-0"></span>How to create new players

1. Open the 'Players' menu under 'My organization'.

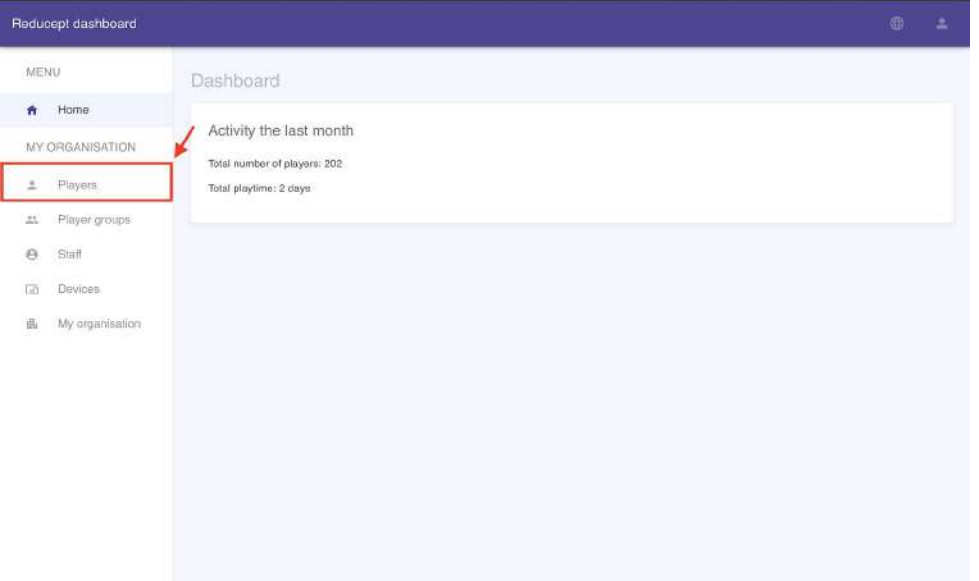

2. You will now see an overview of all players linked to your organization. Click on the 'Add Player' button.

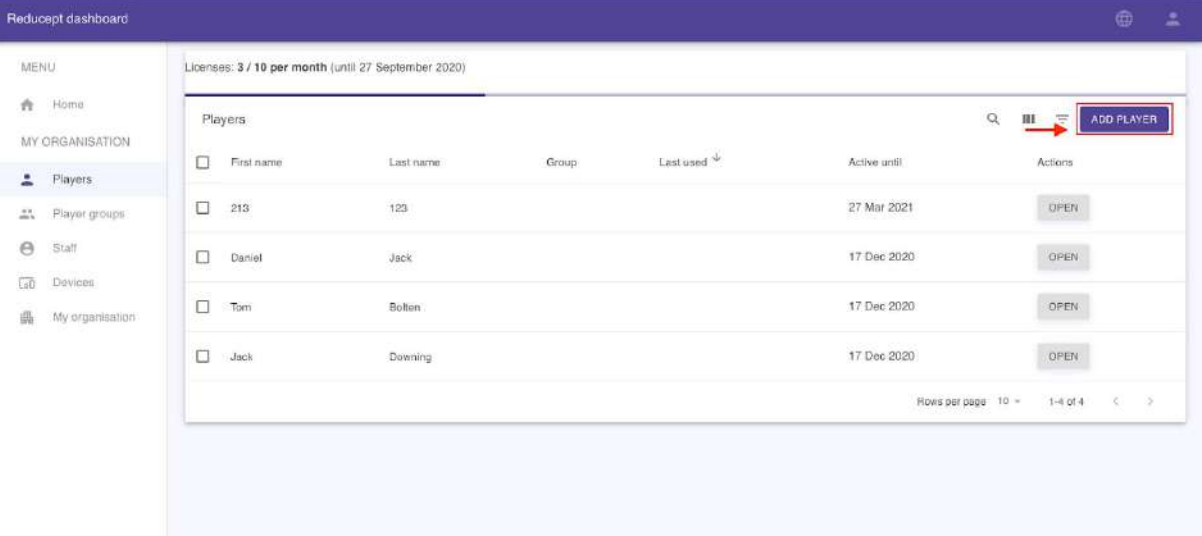

3. Several empty entry fields will appear in the player overview. (NOTE: If home usage is not enabled then the email is not required)

Page 6/24

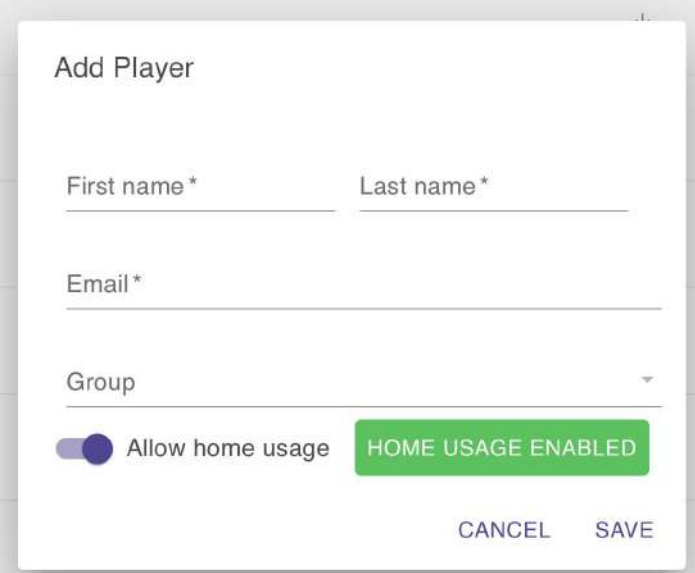

4. Fill in the details of the new player and then click the 'Save' button.

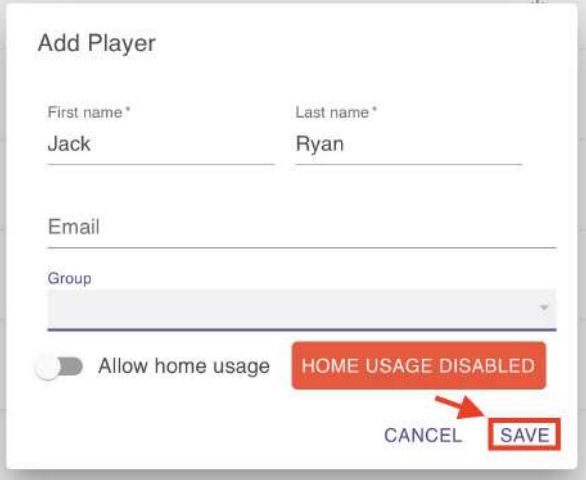

5. The new player has been added and appears in the game overview screen.

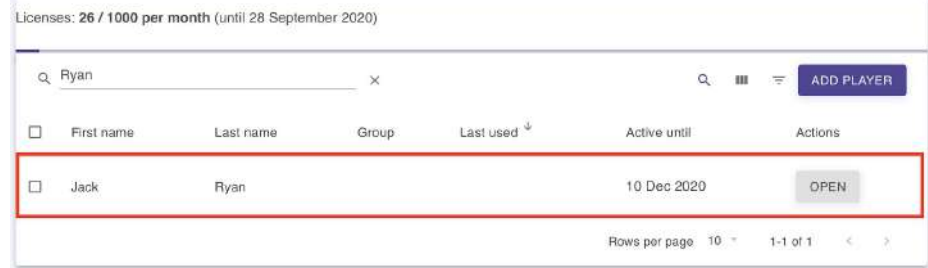

### <span id="page-6-0"></span>How to view player statistics

1. Open the 'Players' menu under 'My organization'.

Page 7/24

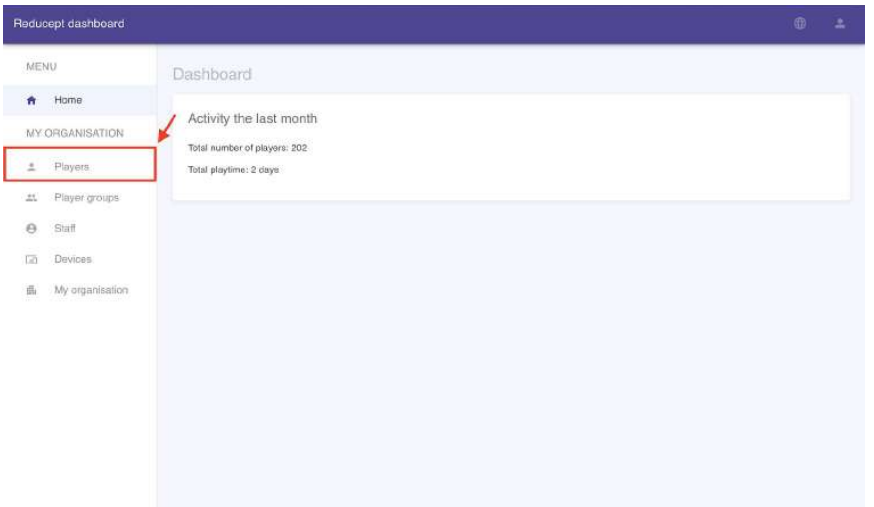

2. Click the "Open" button of the player for which you want to view statistics.

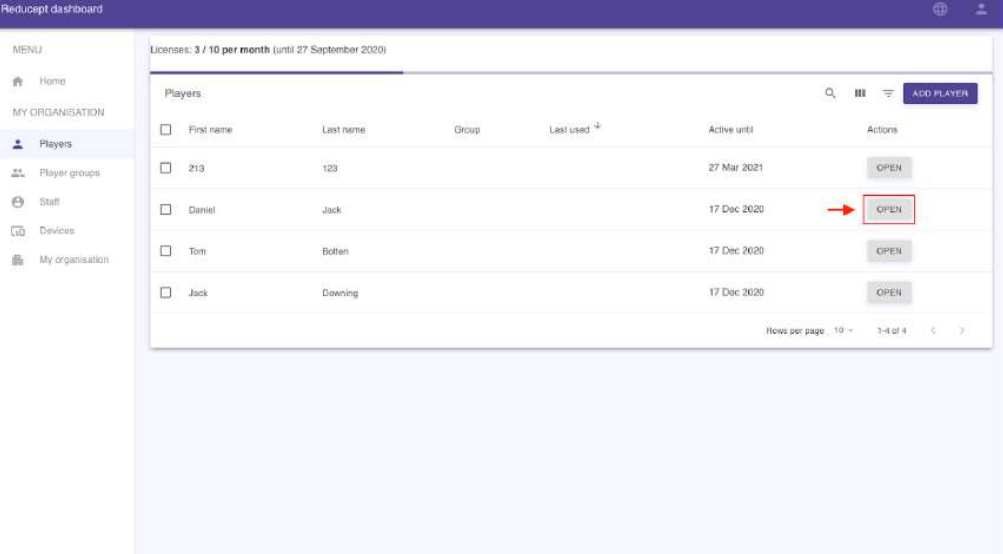

Page 8/24

 $\sim$   $_{\odot}$   $\sim$   $\phi$ 

3. In the statistics screen, you can see a summary of the sessions this player has played so far within the selected period.

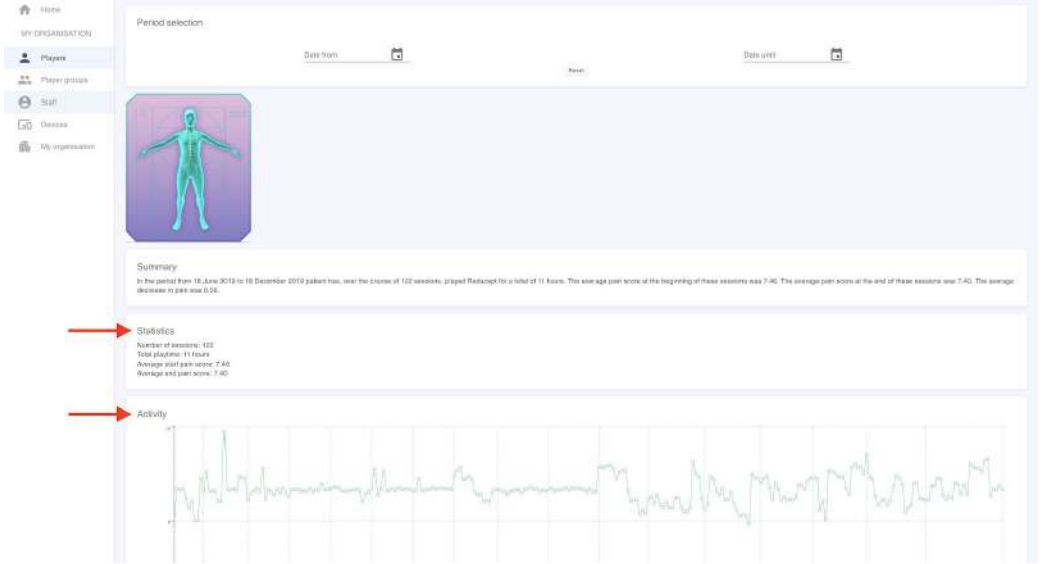

4. You can view statistics from a specific period by entering the start and end date of the desired period under 'Period selection'. The statistics screen will now show the player statistics from the desired period.

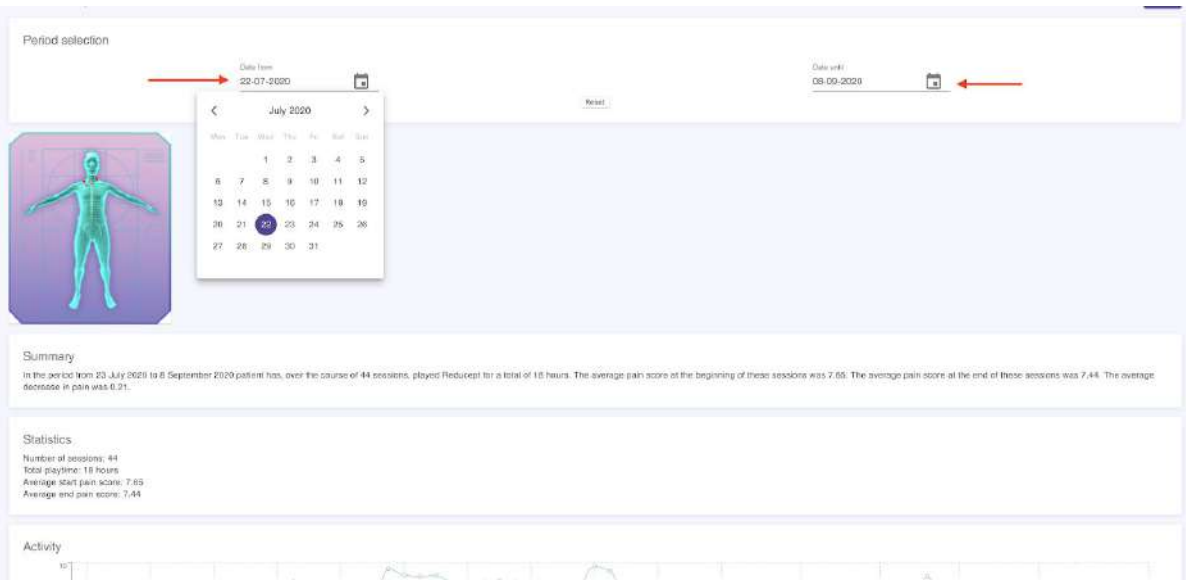

Page 9/24

### <span id="page-9-0"></span>How to link devices to your organization

When you log in to your VR headset, Android, or iPhone with your login information, it is automatically added to the dashboard.

It can be useful to change the name of your device. You do this in the dashboard:

1. Open the 'Devices' menu under 'My organization'.

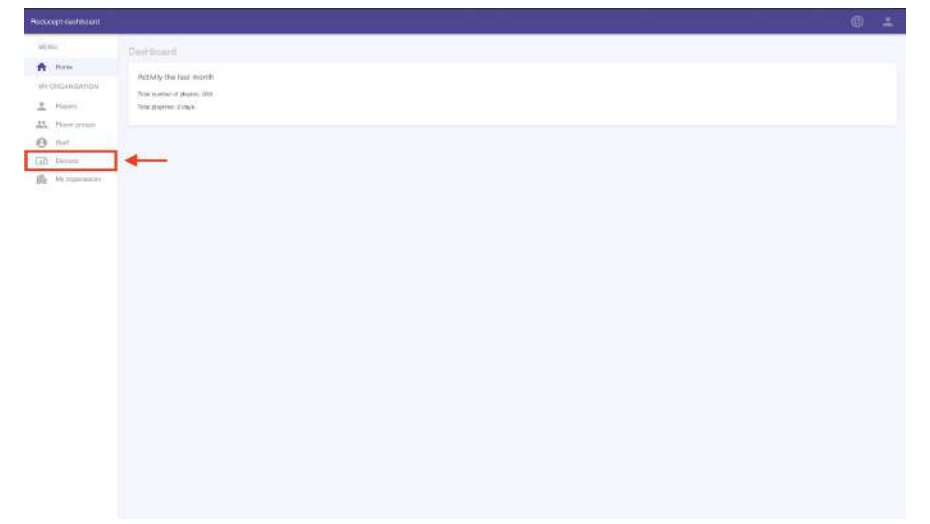

2. You will see the device overview screen where the new device has been added to the overview.

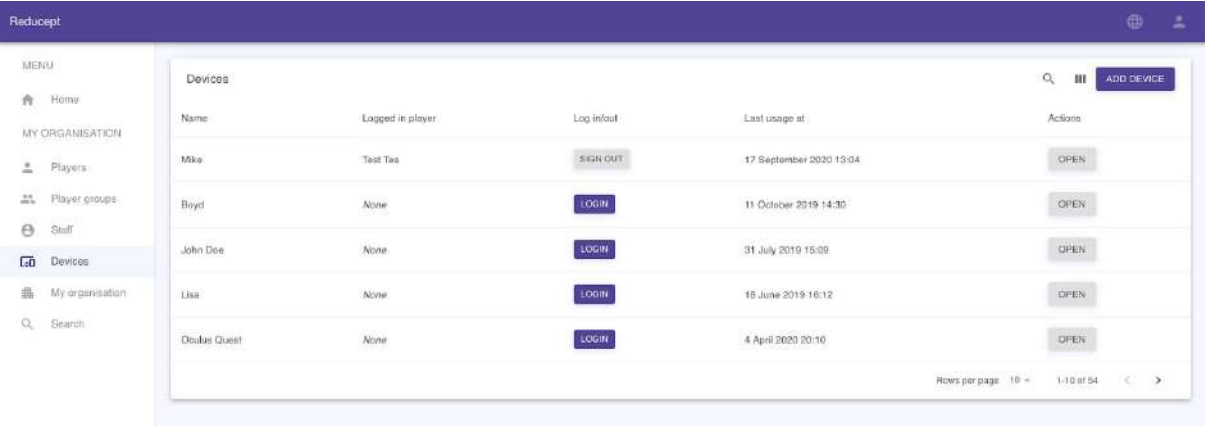

3. Click on 'Open'

Page 10/24

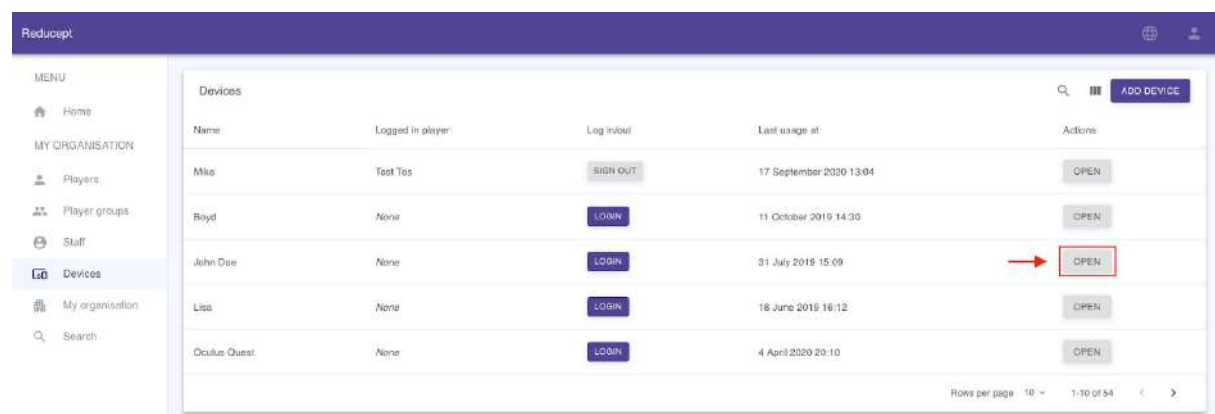

4. A dialog box will appear with the corresponding information.

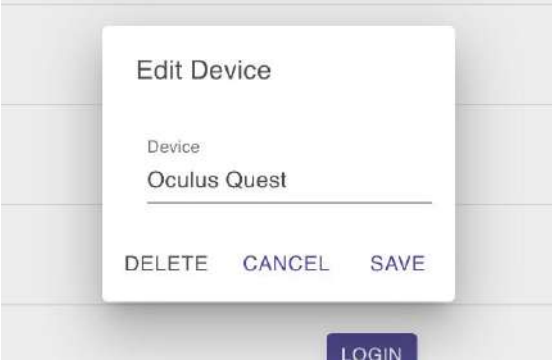

5. Now change the name and press 'Save'.

Q

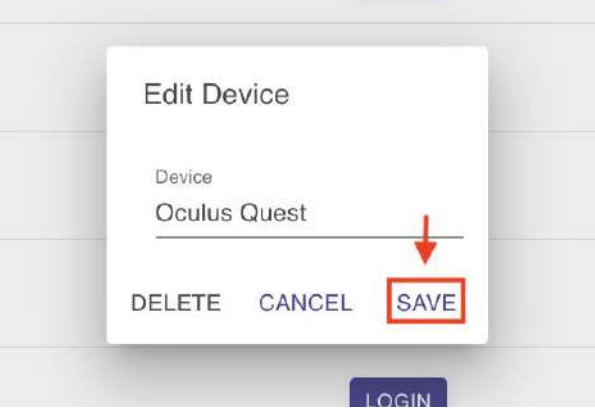

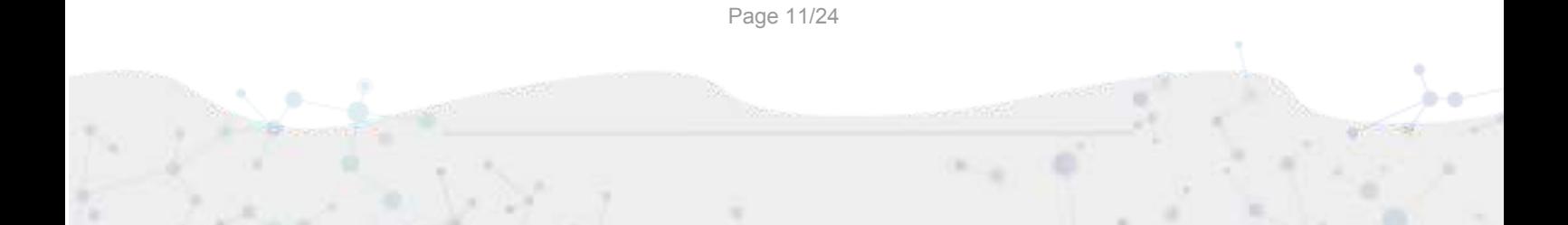

## <span id="page-11-0"></span>How to log players in and out of the Oculus Go

1. Open the 'Devices' screen under 'My organization'. You will see the device overview screen.

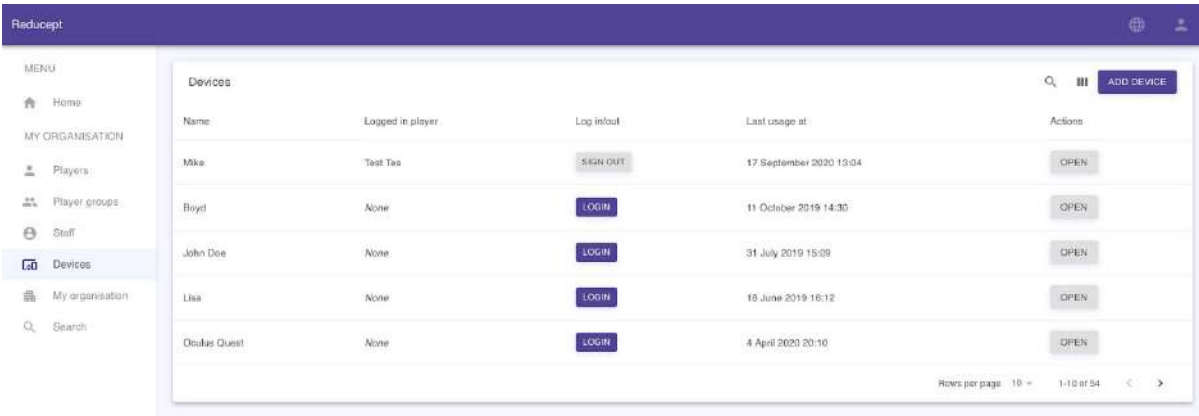

2. Click on the 'Login' button next to the device you want to use.

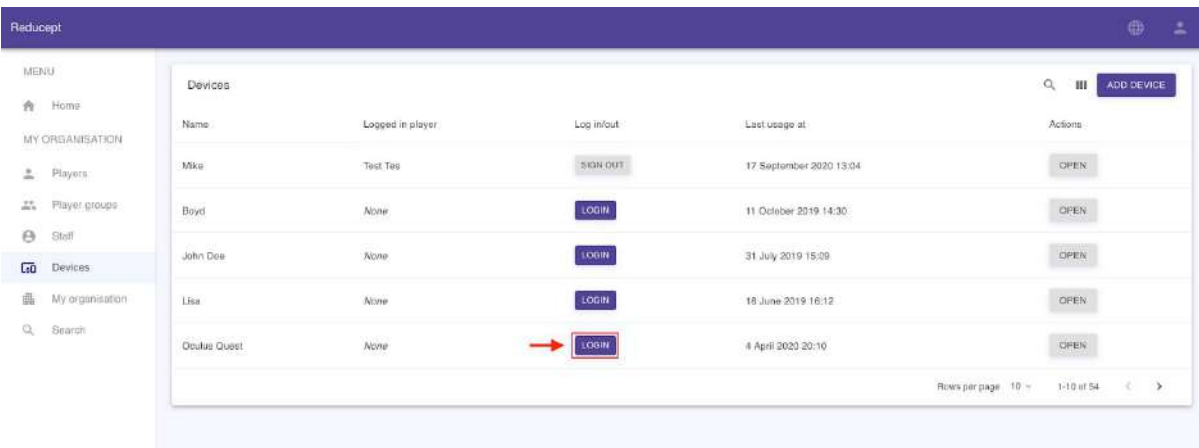

3. Select the name of the player you want to login to, and click 'Save'.

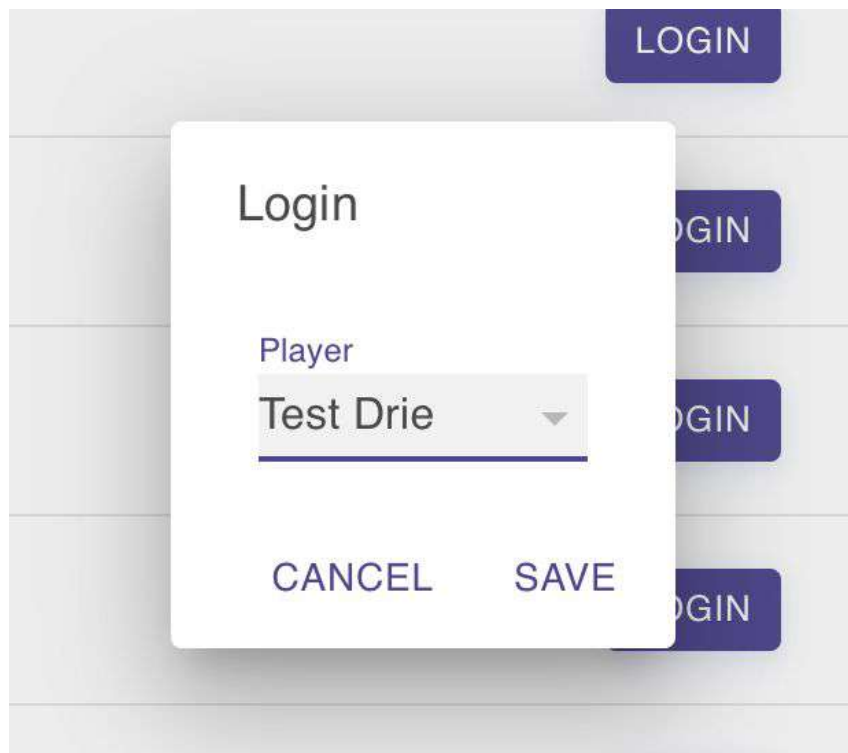

4. The selected player is now paired to the device!

#### <span id="page-13-0"></span>How to allow home use

1. Open the 'Players' screen under 'My organization'. You will see the game overview screen.

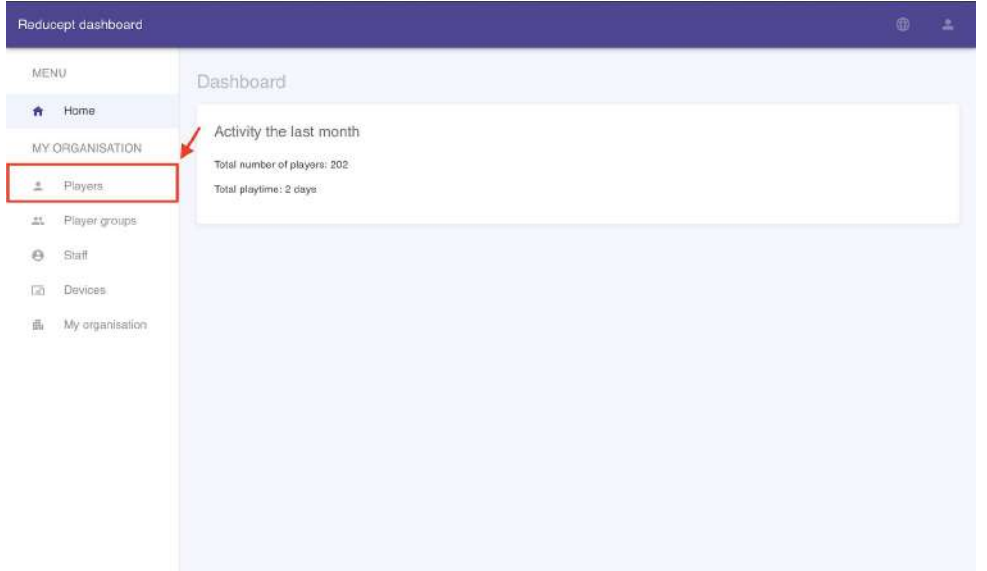

2. In the player overview screen, click on the 'Open' button for the new player

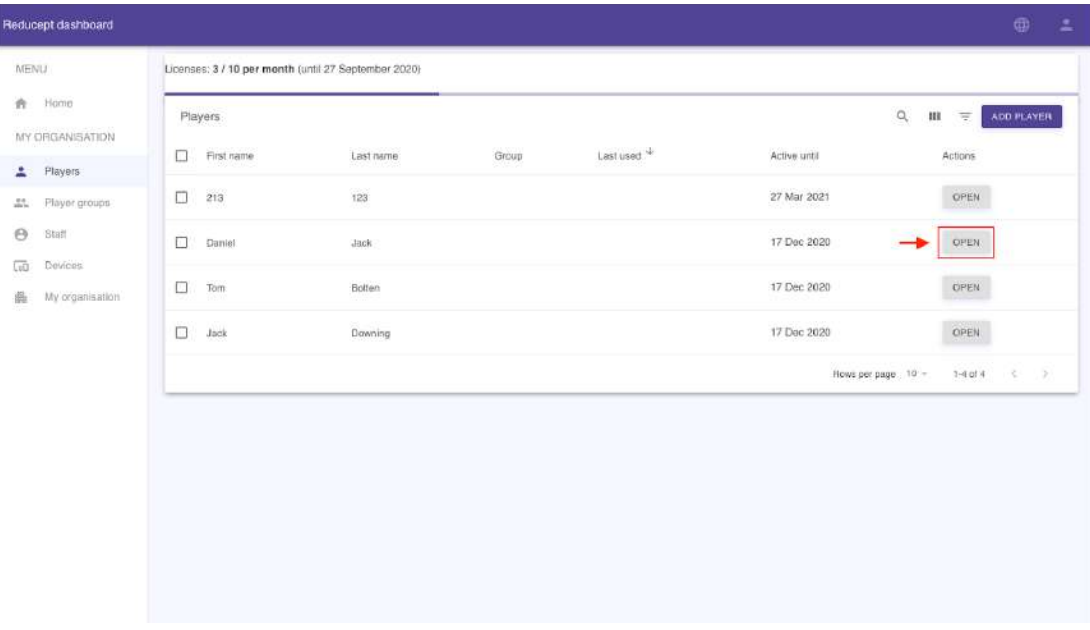

Page 14/24

3. Click on 'Edit'.

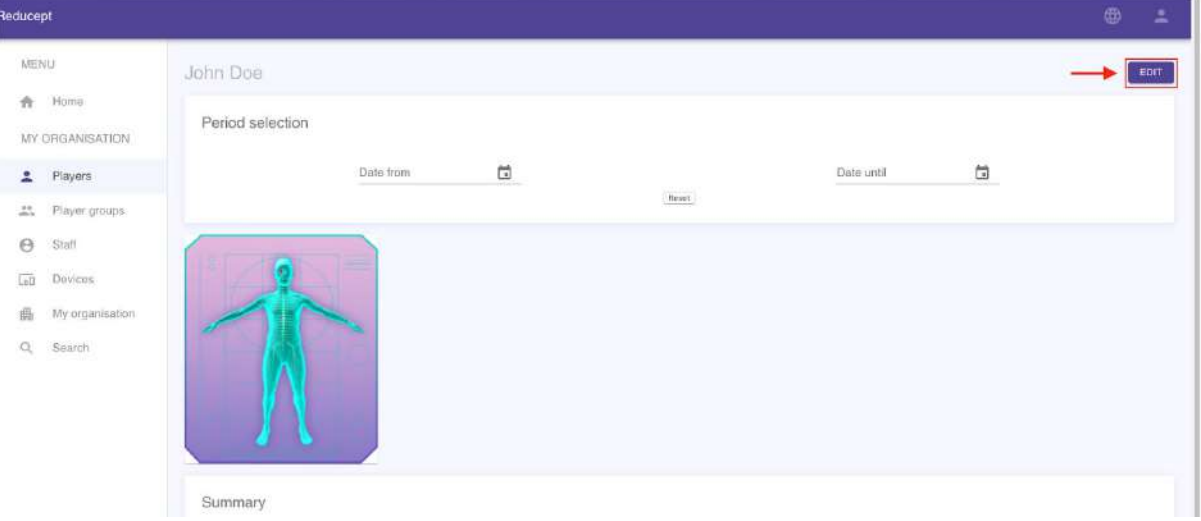

4. Click on the button 'Activate home use' and fill in the email address.

**COL** 

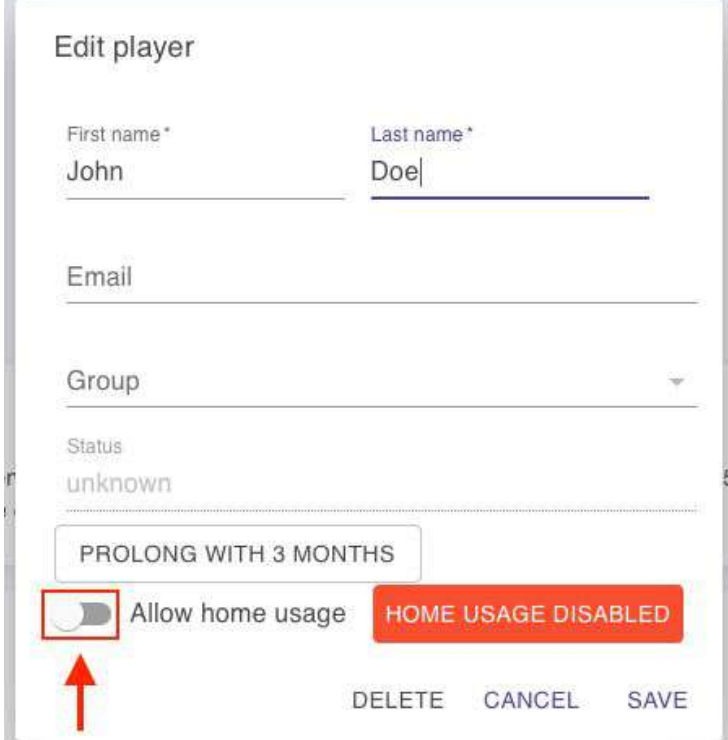

Page 15/24

 $\sim$ 

×

5. You will now see the badge turn from red to green. Now click on 'Save'

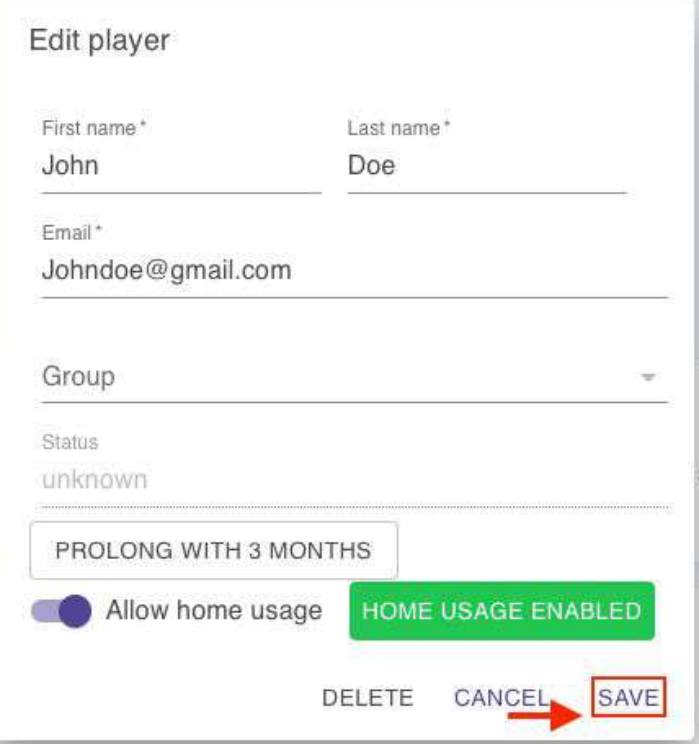

6. The player will receive an email with instructions on how to create a Reducept account for home use.

Page 16/2418 -

### <span id="page-16-0"></span>How to prolong a license

1. Open the 'Players' screen under 'My organization'. You will see the game overview screen.

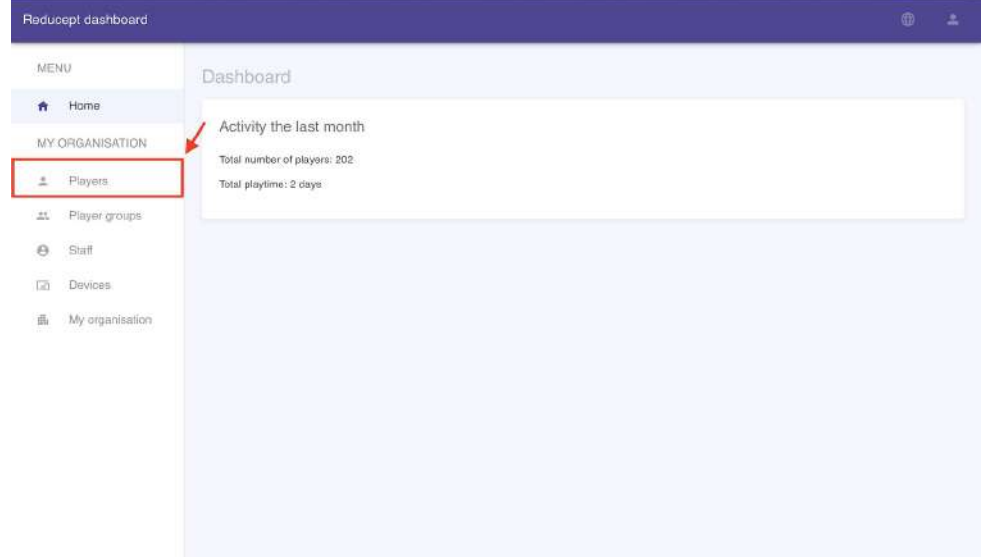

2. In the player overview screen, click on the 'Open' button for the new player

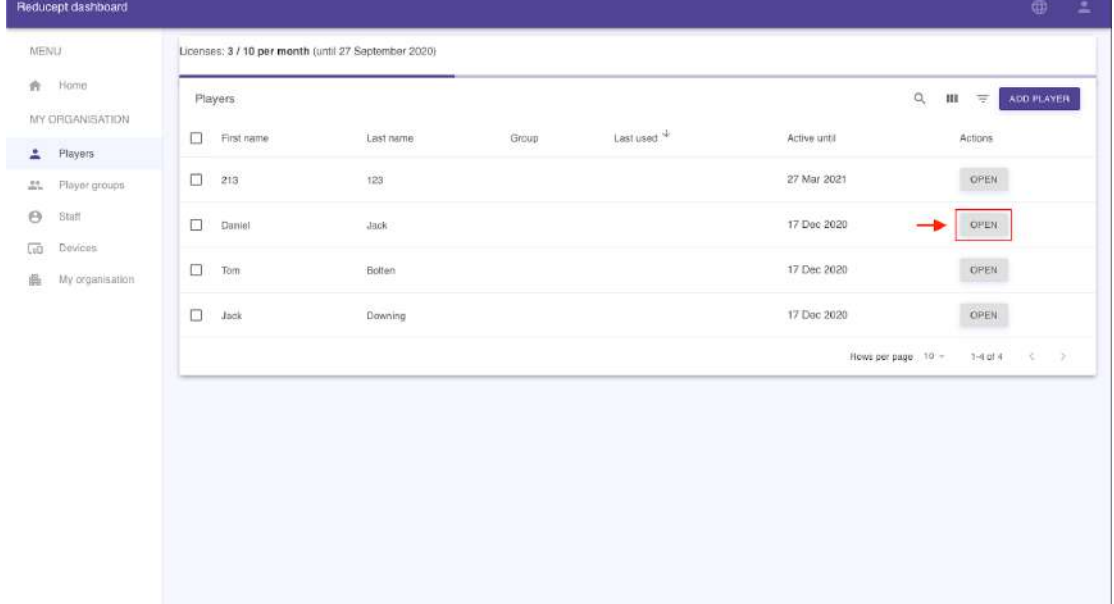

Page 17/24

e

÷

#### 3. Click on 'Edit'.

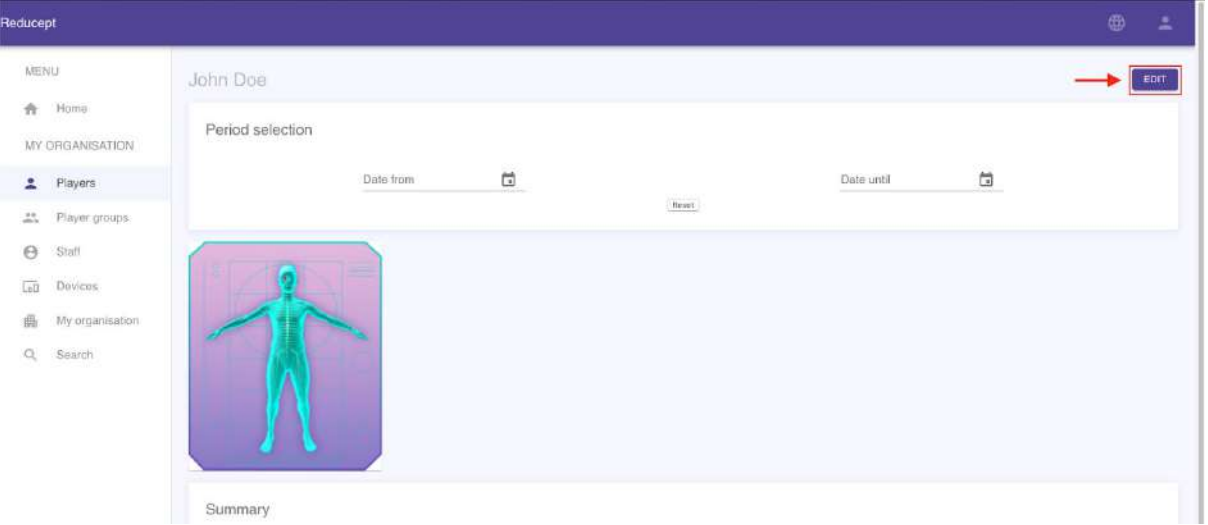

#### 4. Click Prolong with 3 months

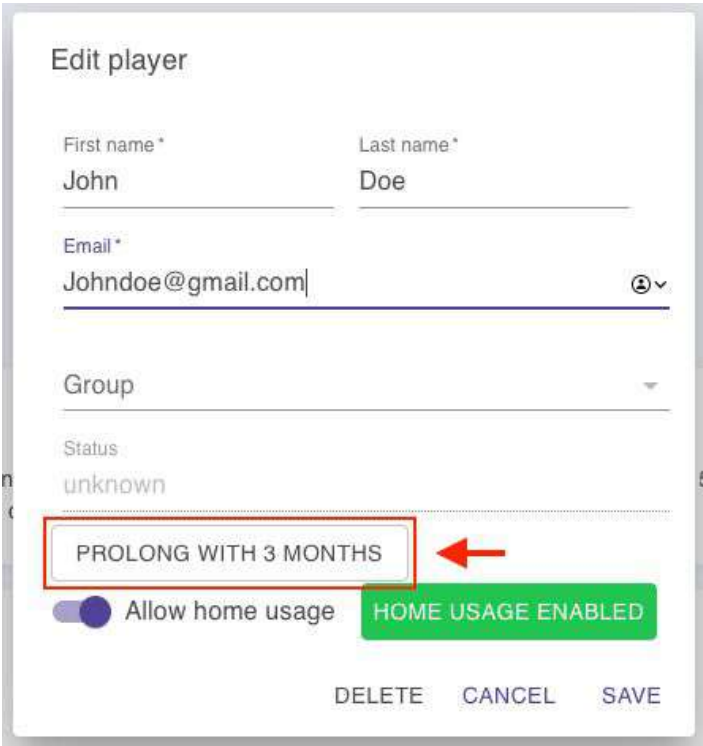

Page 18/24

÷

#### 5. Now click on 'Save'

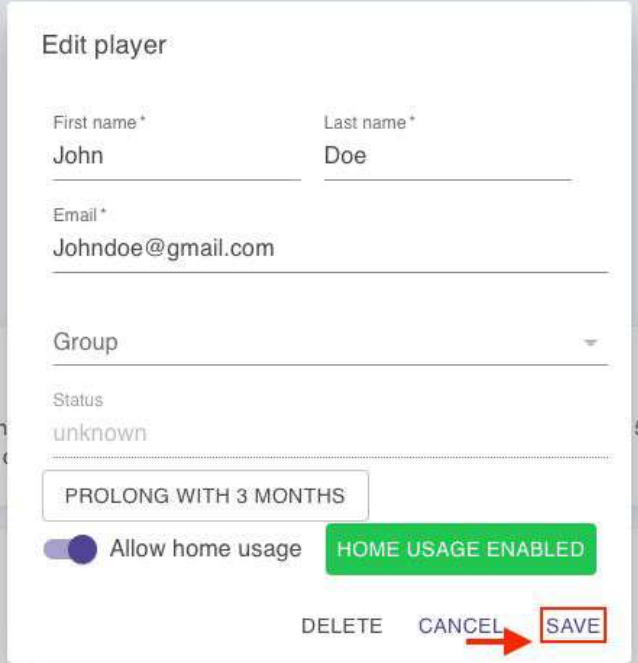

Page 19/24

 $\omega = 0$ 

### <span id="page-19-0"></span>How to change languages

1. Select this highlighted icon on the toolbar

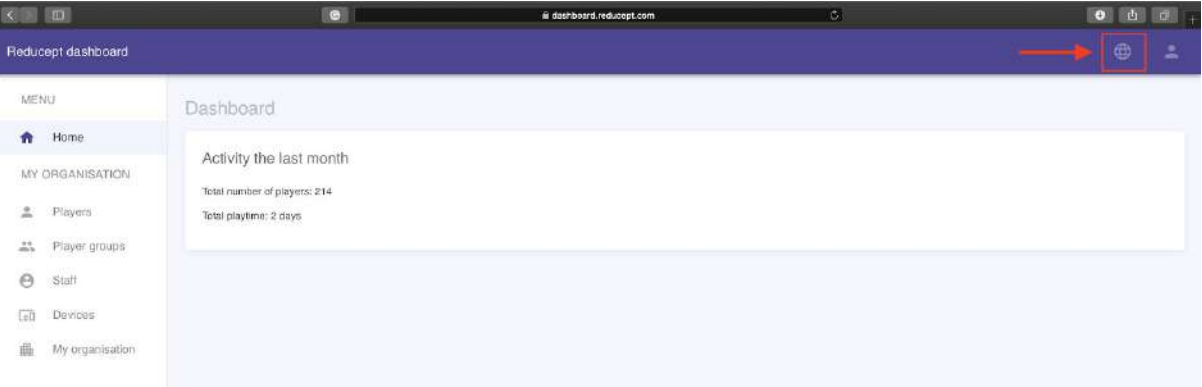

#### 2. Select your preferred language

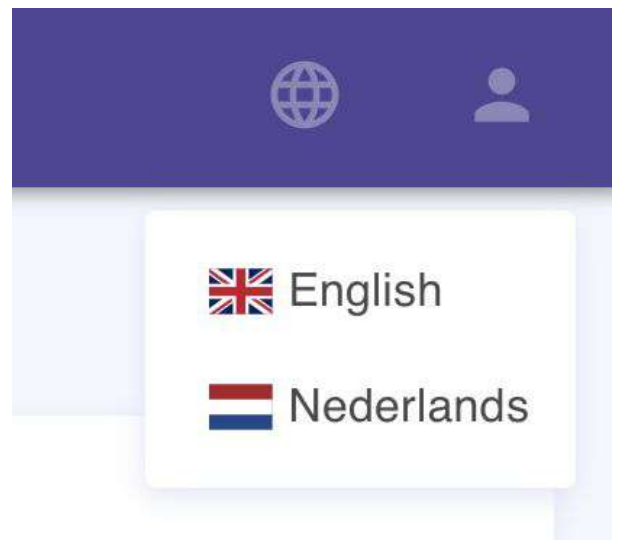

3. That's it.

Page 20/24

## <span id="page-20-0"></span>How to delete multiple players at once

1. Open the 'Players' screen under 'My organization'. You will see the game overview screen.

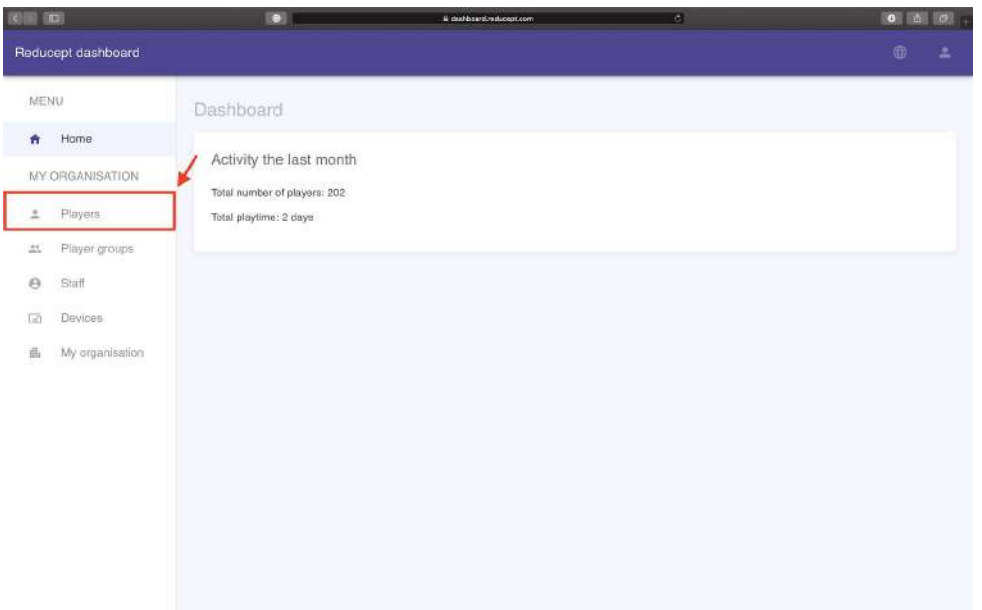

2. Select which players you would like to delete using the left-most box for each player respectively

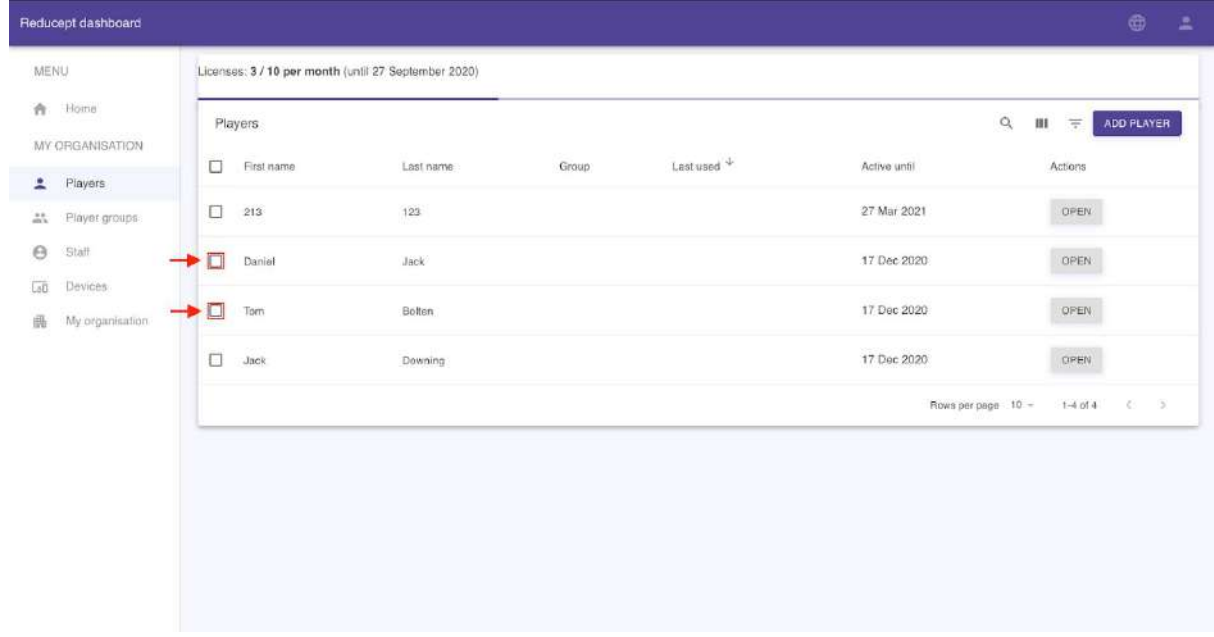

Page 21/24

3. Then in the top right corner click the delete icon, followed by a "yes" in the confirmation dialog box

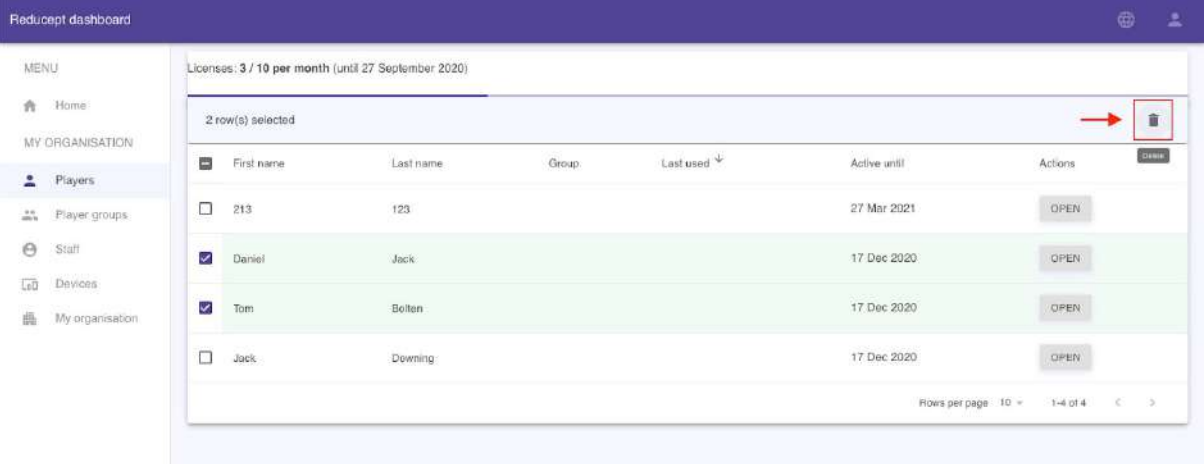

4. Click on the option you want:

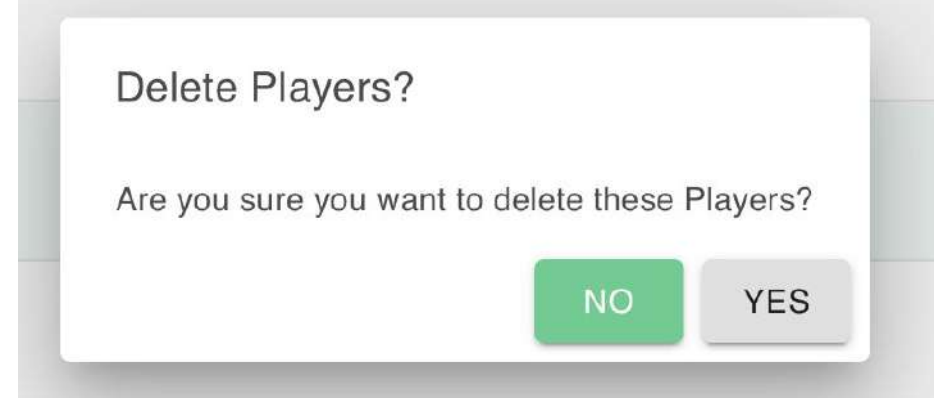

5. Done!

# <span id="page-22-0"></span>How to sort by a certain column

1. Open the 'Players' screen under 'My organization'. (This can be done in any other section eg. Player groups)

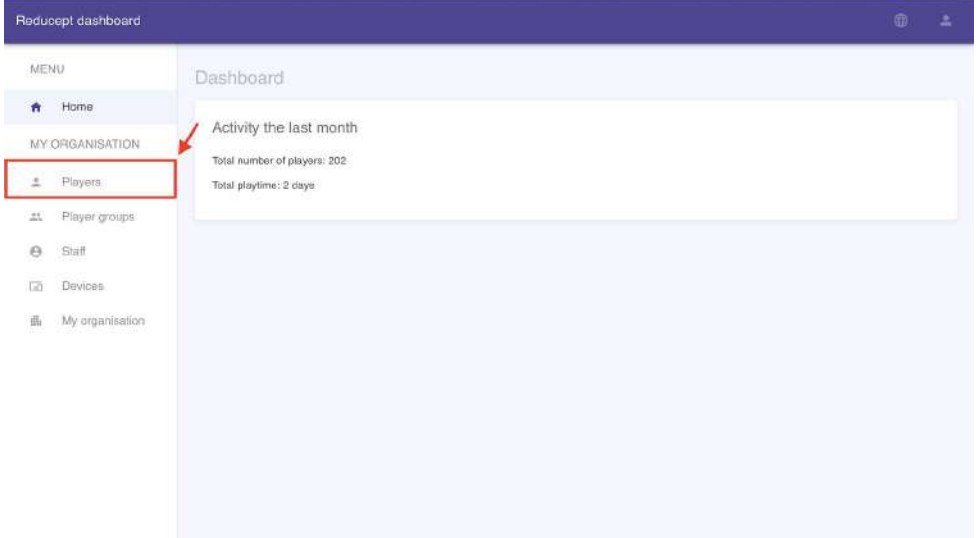

2. Click on a column which shows a tooltip if however over the column name.

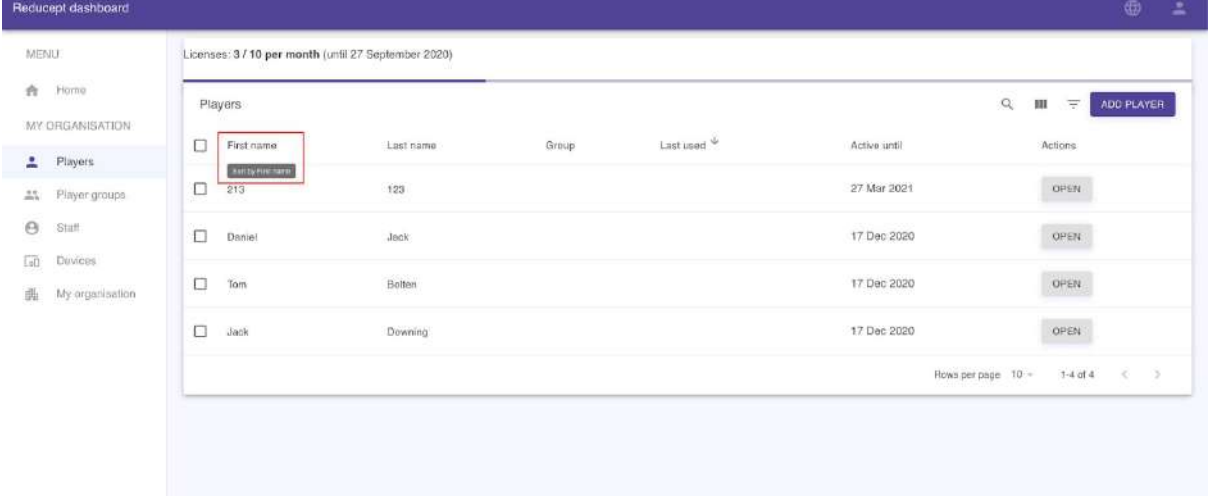

3. You can then view the sorted list in your best interest!

Page 23/24

# R

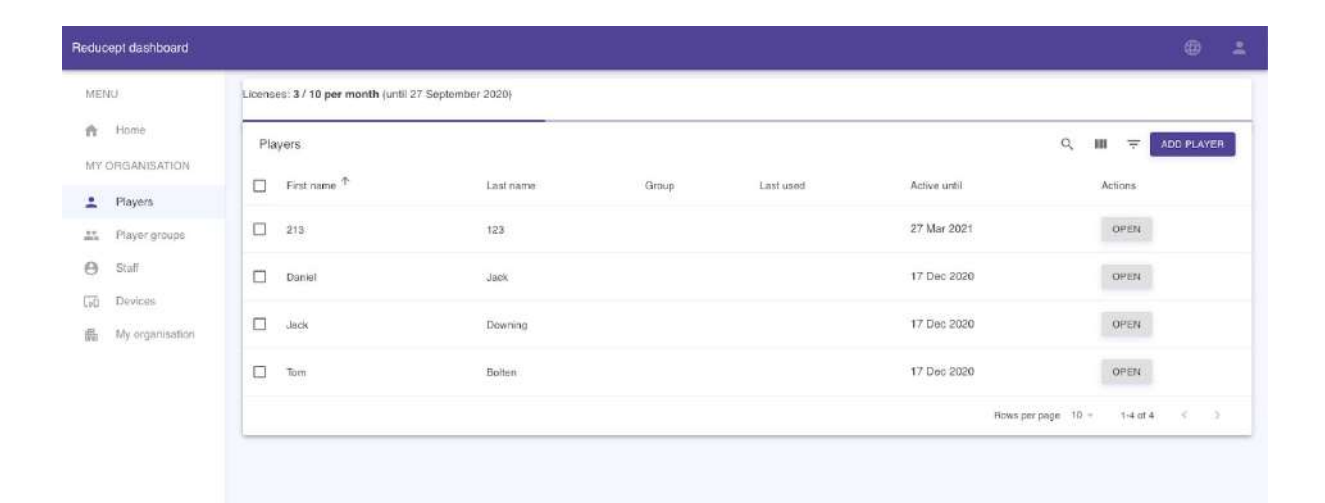

Page 24/24

 $\sim_{\eta}$  –  $\phi$ 

ó ەھ